# Get going with cloudLibrary on eReaders

### Step 1

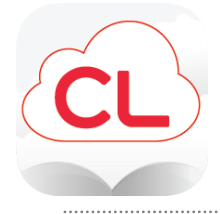

On your computer, find the cloudLibrary App at http://yourcloudlibrary.com. Choose the correct app (PC or Mac) from the links on the left side of the page, click Download App, and follow the instructions to install.

## Step 2

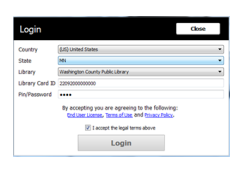

Enter MN as your state, Washington County Library, and enter your library card number and PIN. Your WCL PIN is the last four digits of your phone number. Check the box to agree to the legal terms and click the Login button.

## Step 3

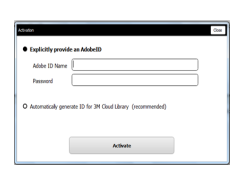

Your eReader and the computer must have the same activation information. If you already have Adobe Digital Editions on your computer (ex. to read OverDrive eBooks), you

At the Activation window, you provide information to activate your account to work with your eReader.

MUST Explicitly provide the same Adobe ID Name and Password. You may only have one Adobe ID authorized on a computer at one time.

Otherwise, you can select Automatically generate ID for cloudLibrary.

### Step 4

**Borrow** 

Open the cloudLibrary App on your computer. Browse eBooks or simply do a search. Click on a title you want to check out. Click Borrow.

**Add To Hold List** 

If the book is not available, click Add to Hold List to get the next available copy.

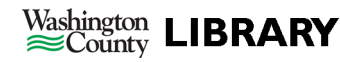

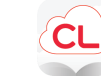

## Get going with cloudLibrary on eReaders

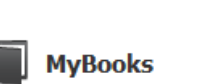

#### Step 5

After you check out a book, you will be taken to My Books.

**Transfer To Device** 

Plug your eReader into the computer to transfer book to the eReader. Complete the transfer by clicking *Transfer to Device* on the book cover.

## To Return Books Early

Open the cloudLibrary App on your computer.

Click on *My Books*, then click the *List View* button in the upper right corner.

Click the *Return* button next to the book you wish to return.

### eBook Policies

- All customers of Washington County libraries with a valid library card may check out eBooks.
- Customers are limited to 10 titles at a time.
- eBooks are checked out for 21 days.
- You may have up to 10 requests at a time. An email is required to place a hold.
- When they become available, requested items are held for 72 hours.

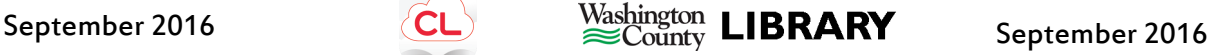

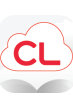

#### **Return**